**ПОДГОТОВИЛА: УЧИТЕЛЬ ИНФОРМАТИКИ И ИКТ ГОУ ЦО №1458 АЛИСЕКО Н.Н.**

# **ПЕРВЫЕ ШАГИ В ОСВОЕНИИ ИНФОРМАЦИННОГО ПРОСТРАНСТВА**

**20 декабря 2007 года**

## Шаг 1-

Зарегистрироваться на сайте. Шаг 2- Разработать и выложить планирование. Шаг 3- На основе планирования разработать уроки

### Шаг 4-

Подать заявку на выделение личного пространства

## Шаг 5- Получить выделенное пространство

## Шаг 6-

Знакомство со структурой курса. Все новые классы выглядят одинаково.

Вся центральная часть страницы – это длинная колонка пустых прямоугольников, которые предстоит наполнить материалом. Здесь будут размещаться Ваши уроки, презентации, задания, тесты и т.п. Здесь расположатся Ваши форумы, в которых Вы будете обсуждать с учениками самые разные

проблемы.

 Справа и слева двумя колонками темы курса окружают **служебные блоки**.

 Они предоставляют и учителю и ученику многочисленные удобства при работе с

курсом.

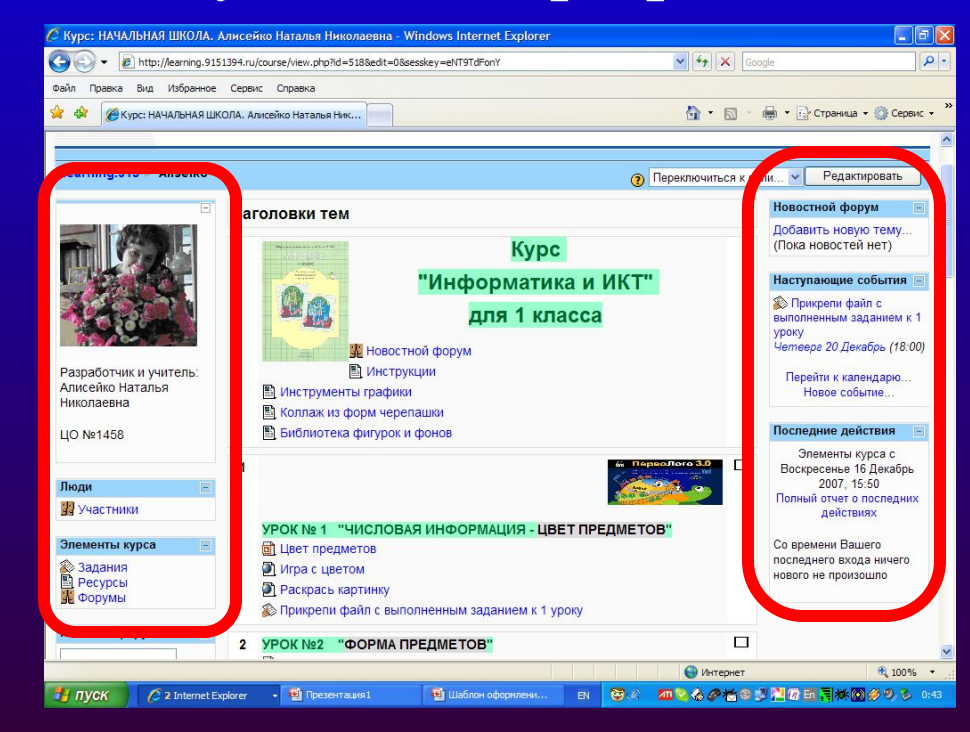

Структура окон і-Класса

## Левая сторона

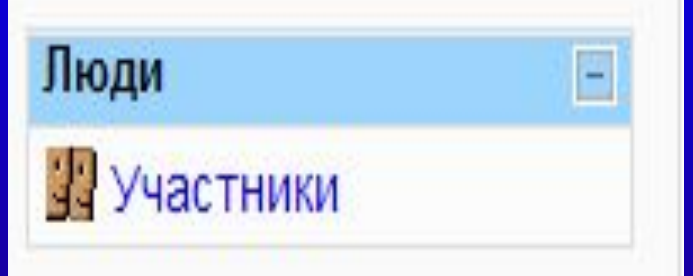

Щелкнув мышкой по слову Участники вы увидите всех, кто записался на курс в качестве ученика, а также учителей.

## **Элемент курса**

**Блок**

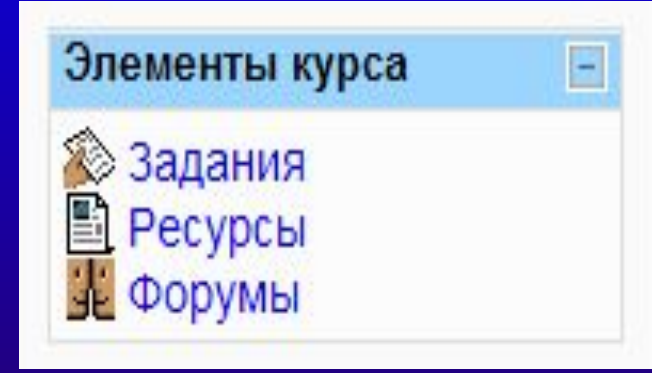

 Содержит информацию обо всех составляющих Вашего курса. Впервые войдя в свой новый курс, Вы обнаружите, что в этом блоке ничего нет, кроме строки Форумы. Это – форум новости.

 По мере того, как Ваш курс будет наполняться содержанием, будет расти и этот перечень.

### **Блок**

### **Управление**

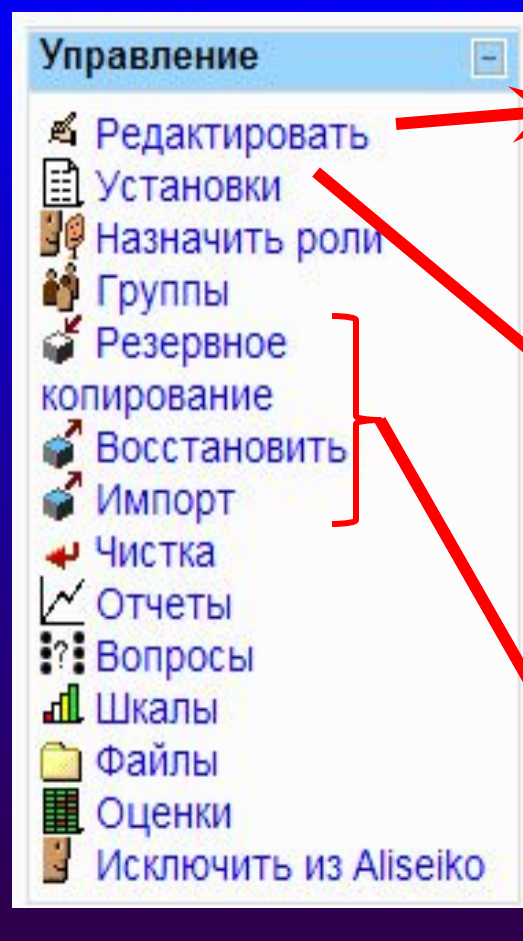

 Щелкнув по слову **Редактировать**, Вы перейдете в режим, который позволит вносить в курс новые элементы, а также изменять старые.

Пункт **Установки** даст Вам возможность изменить внешний вид курса, дать его краткое описание, определить сроки открытия и закрытия, указать, можно ли зайти в курс «гостем» (т.е. не будучи записан на него) и т.д.

Пункты **Резервная копия, Восстановить** понадобятся Вам при работе с уже созданным курсом, а пункт **Импортировать** данные курса, скорее всего, не заинтересуют Вас до создания второго курса.

### **Управление**

≰ Редактировать **В Установки** ЧФ Назначить рели • Группы **•** Резервное копирование Восстановить Импорт • Чистка  $\sim$  Отчеты **Вопросы . Шкалы Э Файлы** ■ Оценки Исключить из Aliseino Пункт Группы откроет для Вас окно, в котором Вы сможете разделить своих учеников на группы. Не обязательно это делать при разработке курса, к формированию групп можно приступить тогда, когда необходимость в этом возникает.

Пункт Отчеты представляет информацию о выполненных работах ученика и возможность общения с руководителями курса и коллегами

Файлы - здесь Вы увидите все файлы, которые уже загружены в Ваш курс, а также найдете инструменты для загрузки материалов, которые подготовите на своем компьютере, и для работы со своими файлами.

Пункт Оценки - здесь можно посмотреть результаты работы учеников с материалами курса.

## **Правая сторона**

 Щелкнув мышкой по строке **Добавить новую тему** вы получите еще один способ, как войти в **форум Новости**, содержащийся в первом блоке курса. Здесь же появятся названия вновь добавленных тем для разговора.

 Формируя курс, для многих его элементов (тестов, заданий, уроков), вы укажете сроки их открытия и закрытия. В блоке Наступающие события будет появляться соответствующая информация. Вы можете задать максимальное количество наступающих событий, отображающихся на экране. Это делается при установке параметров, описывающих блок <u>Календарь.</u>

этом блоке представлен отчет обо всех изменениях, произошедших в Вашем курсе (н-р, о том, что Вы добавили в него новый материал).

Новостной форум Добавить новую тему... (Пока новостей нет) Наступающие события **• Прикрепи файл с** выполненным заданием к 1 уроку Четверг 20 Декабрь (18:00) Перейти к календарю... Новое событие Последние действия  $\vert - \vert$ Элементы курса с Понедельник 17 Декабрь 2007.02:30 Полный отчет о последних действиях

Со времени Вашего последнего входа ничего нового не произошло

# **— один из показателей, отличающих профессионалов от дилетантов. Единый стиль оформления**

**Дизайн пространства**

## **Цветовая гамма**

 Желательно иметь **единую цветовую гамму** в личном пространстве. При подборе цветов нужно исходить из двух важнейших принципов:

- единства ;
- контраста.

 Опытные дизайнеры ограничивают цветовой спектр страницы небольшим набором цветов (не больше трех-четырех).

Выбранные цвета должны быть контрастными.

# **Шрифты**

 Следует обратить пристальное внимание на общность шрифтового и графического оформления. Используйте **единый шрифтовой размер:**

 - для всех заголовков ресурса, для близких по смыслу элементов и т.д; - если вы решили выделять новые термины курсивом, так и делайте до конца приложения, не переходя время от времени на жирность или цвет.

**Не делайте слишком много выделений**.

**Используйте не более 3 видов шрифта.**

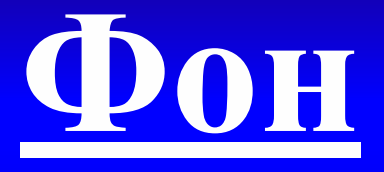

 Если Вы решили использовать фон, то обязательно нужно подбирать контрастный по цвету шрифт.

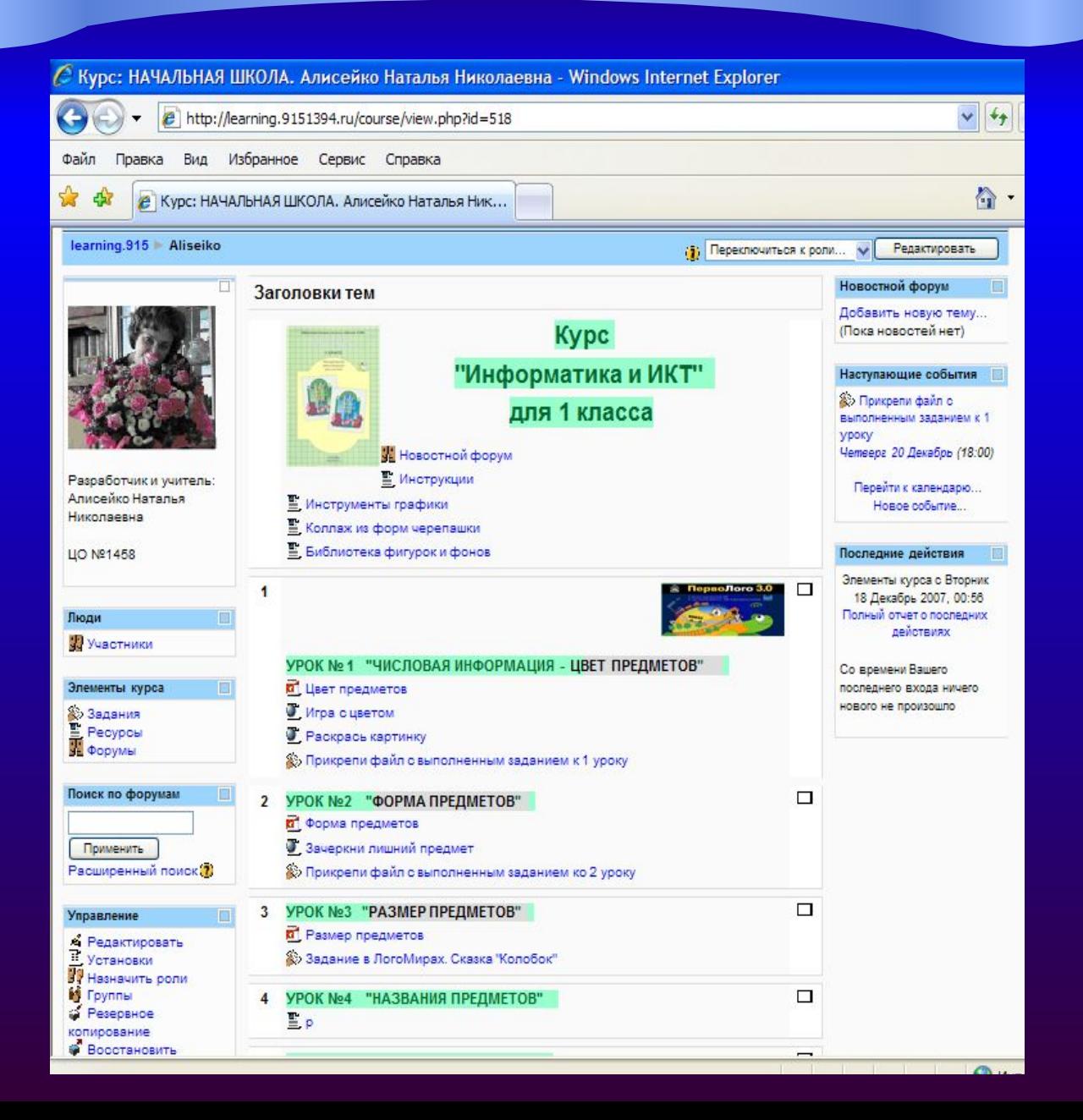

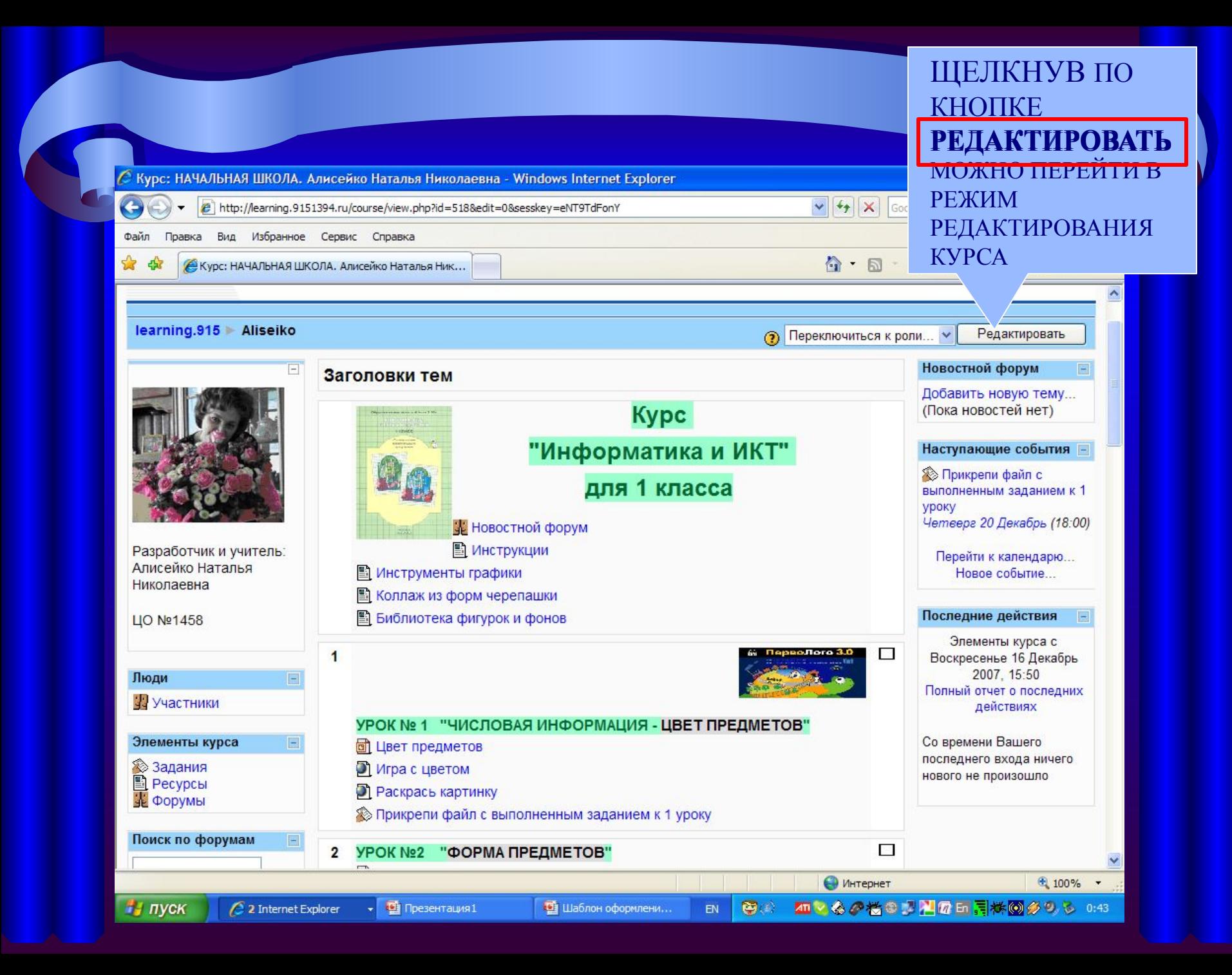

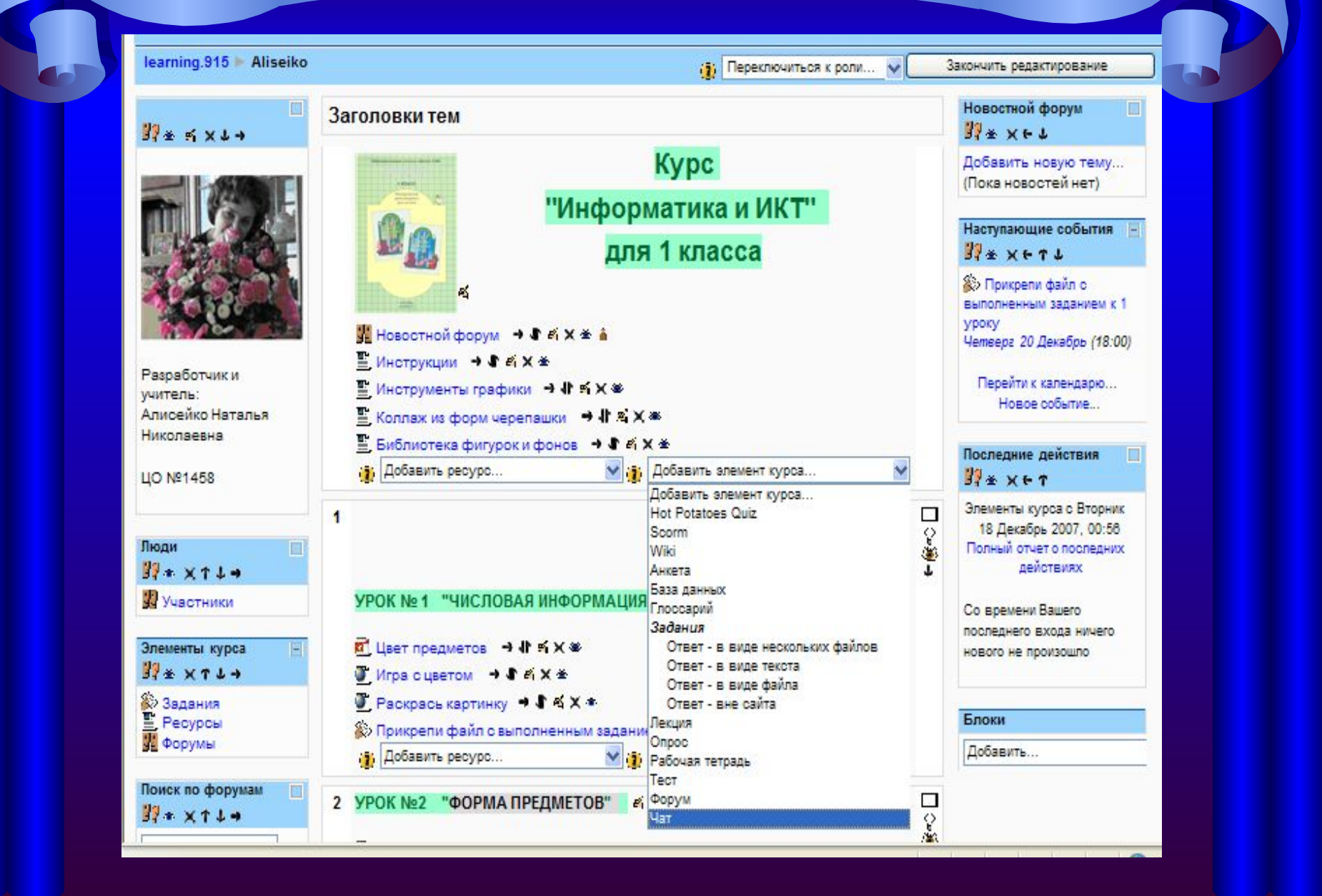

 Когда включен режим редактирования, в заголовке каждого блока появляются управляющие символы, щелчок мышкой по которым вызывает нужное Вам действие:

Обмен сообщениями \* X + 1 +

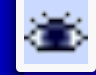

- делает блок видимым (глаз открыт) или невидимым (глаз закрыт) для учеников,

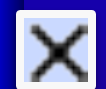

- удаляет блок из рабочего пространства Вашей страницы, но при этом название удаленного блока появляется в списке блоков, которые можно добавить в пространство i-Класса,

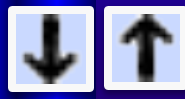

- передвигают блок вверх или вниз по колонке,

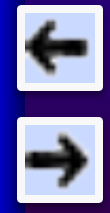

- передвигают блок с правой стороны экрана налево и наоборот. Дополнительные удобства можно создать себе и ученикампользователям курса**,** используя более полно, чем это часто делается, возможности блоков.

ning.915 | Aliseiko | Редактировать Модуль 0

### Краткое описание для Модуль 0

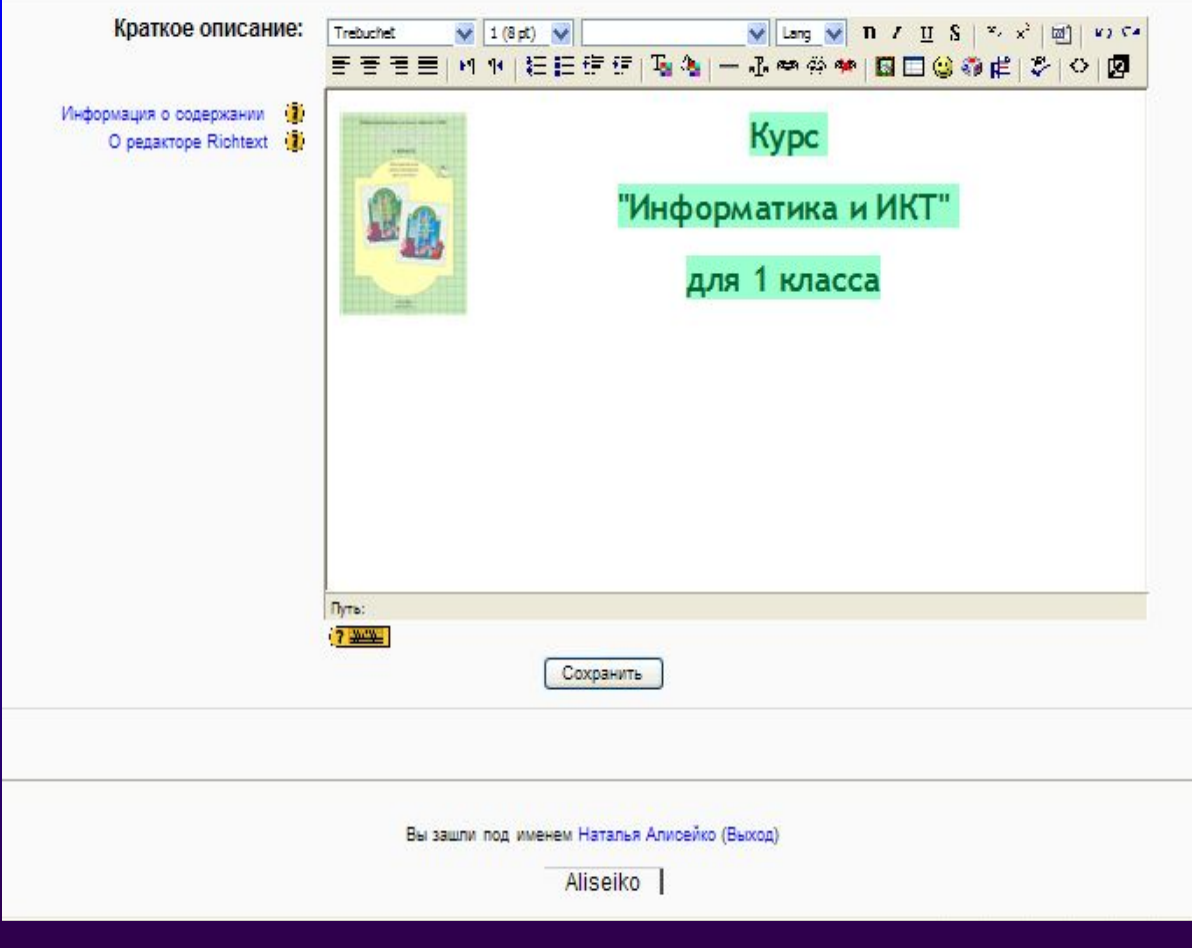

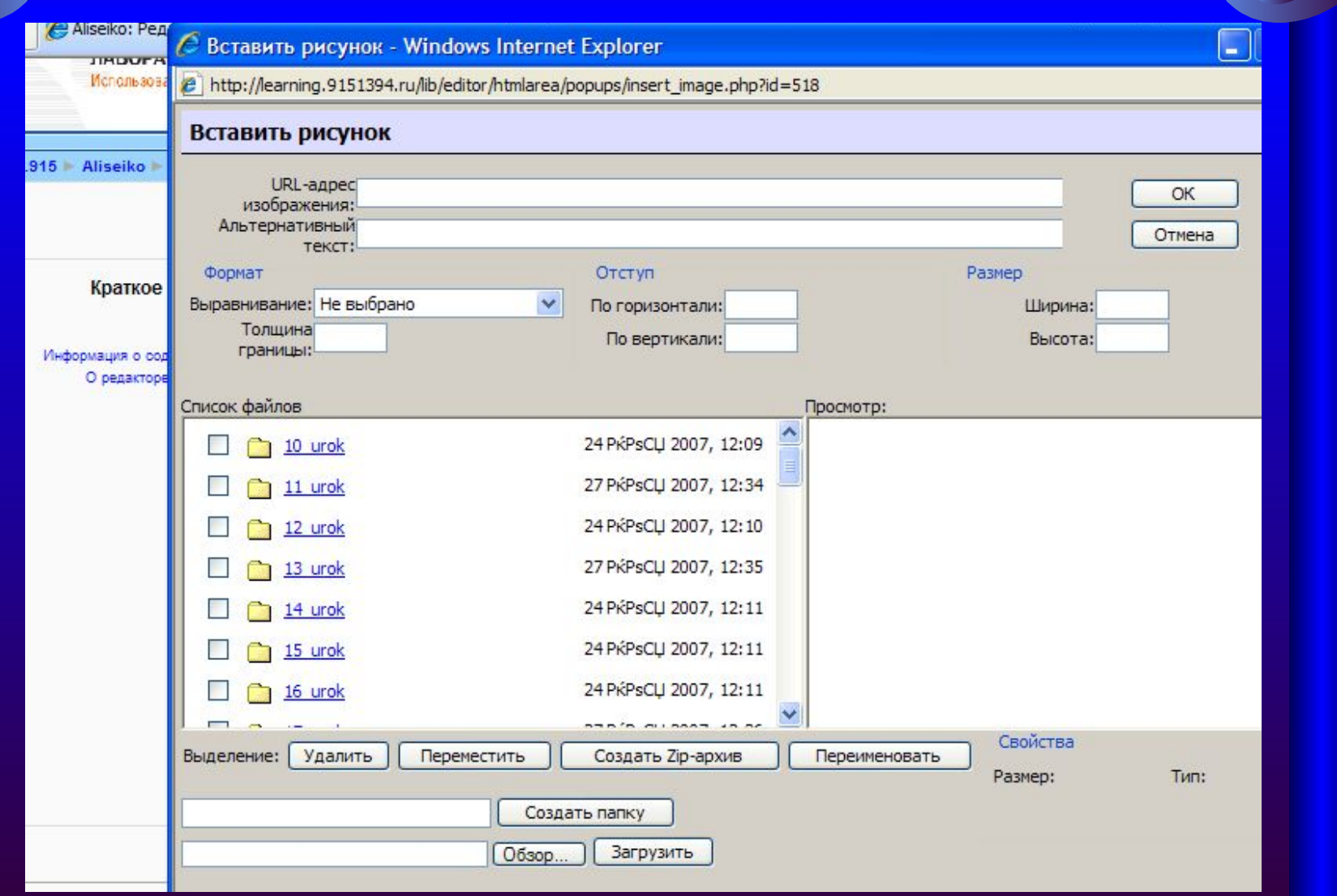

### 6 Вставить рисунок - Windows Internet Explorer

8 http://learning.9151394.ru/lib/editor/htmlarea/popups/insert\_image.php?id=518

#### Вставить рисунок

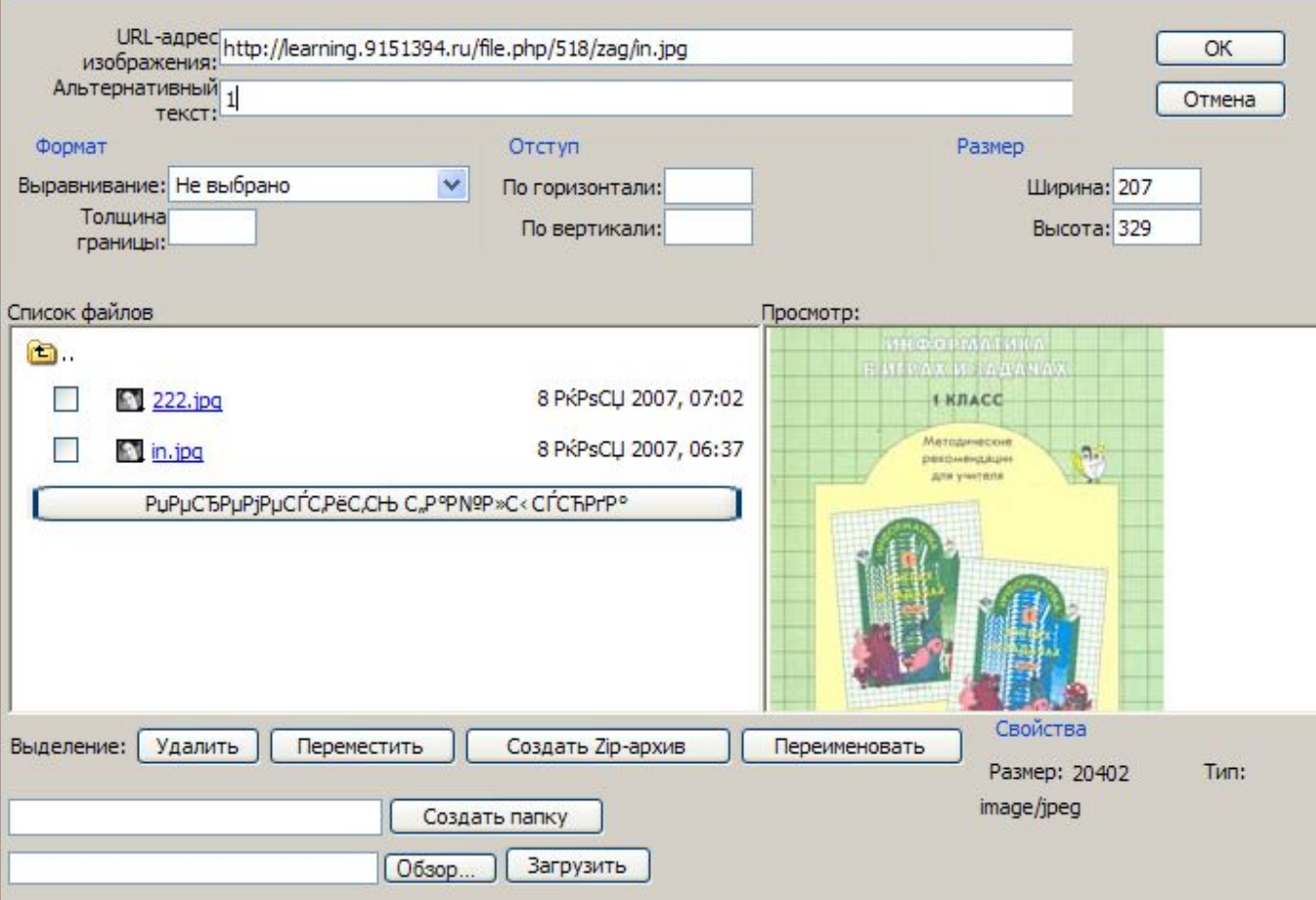

 $\Box$ 

<mark>ровать модуль о</mark>

#### Краткое описание для Модуль 0

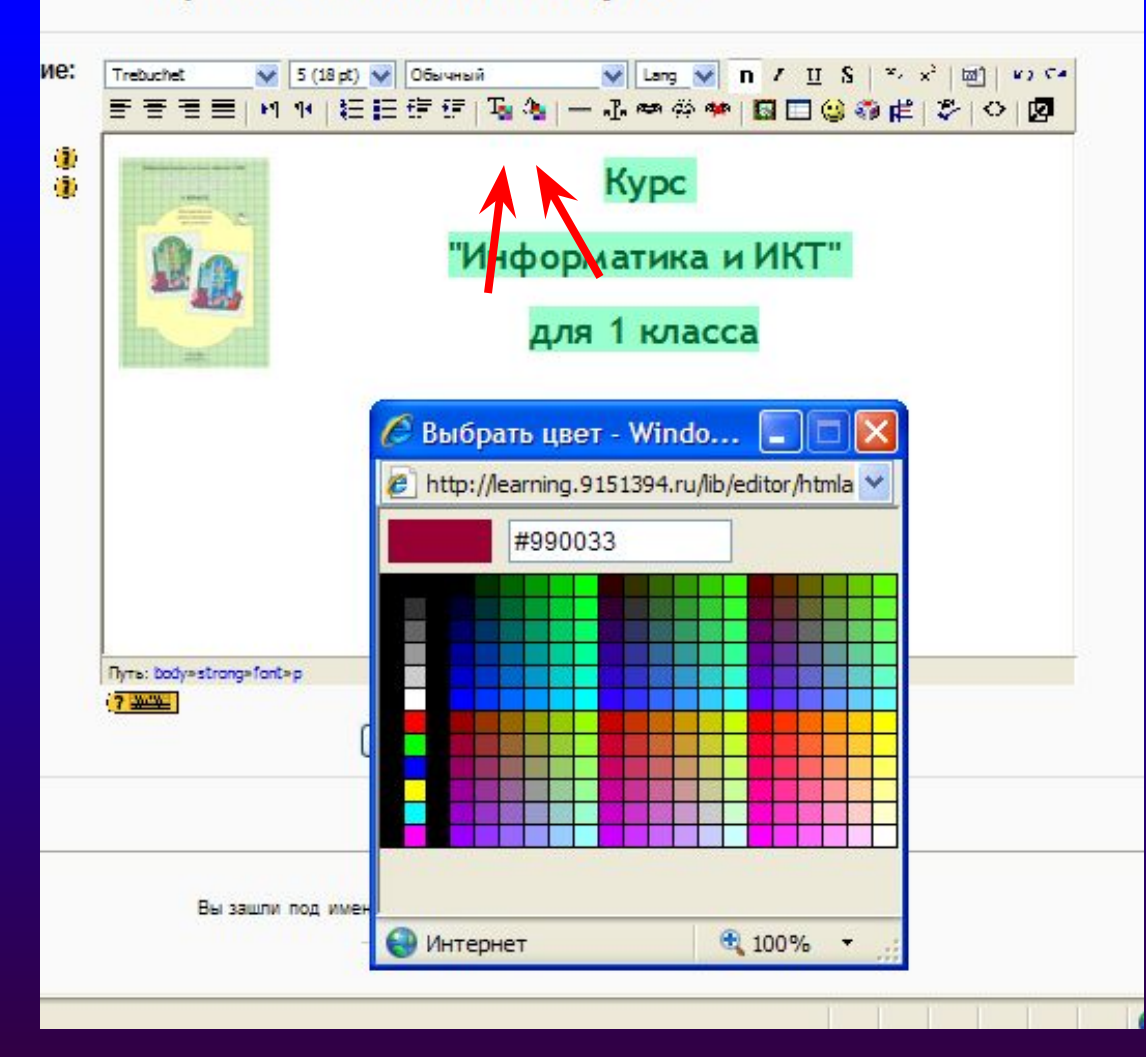

learning.915 - Aliseiko - Форумы - Редактирование Форум

### ∦Добавить Форум в Модуль 1 ®

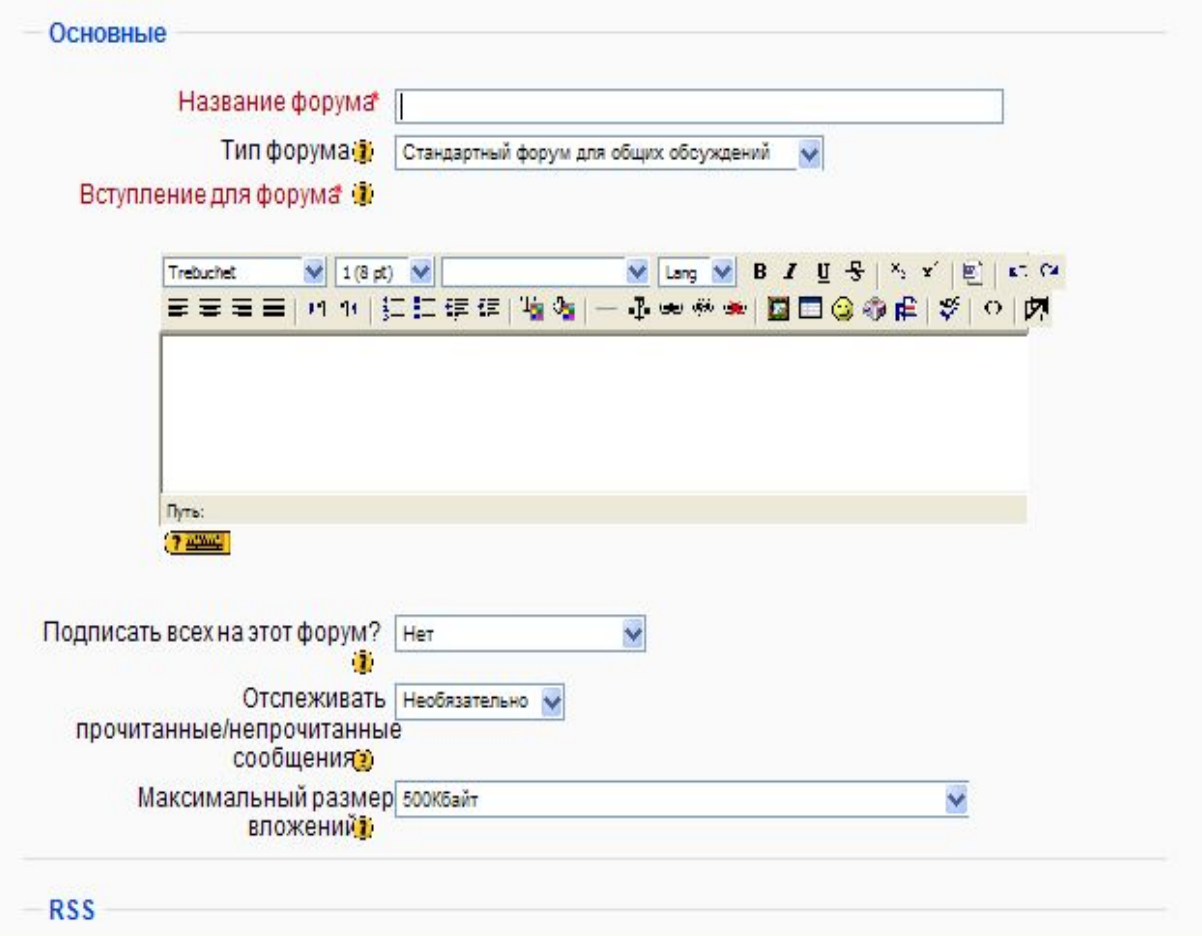

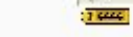

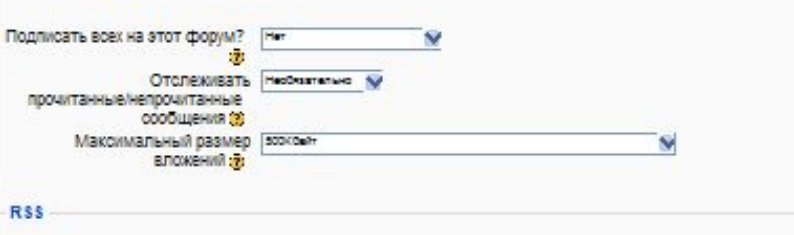

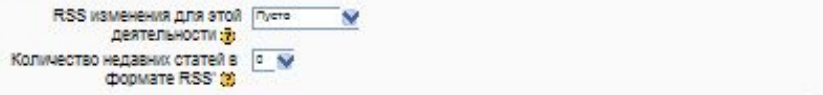

#### Оценка

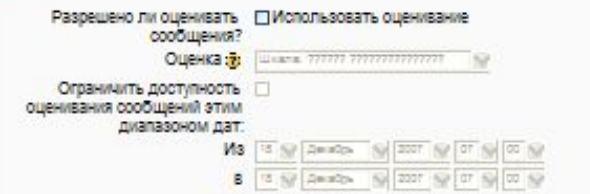

#### Количество сообщений для блокирования

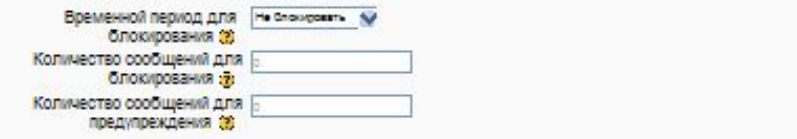

#### Общие настройки модуля

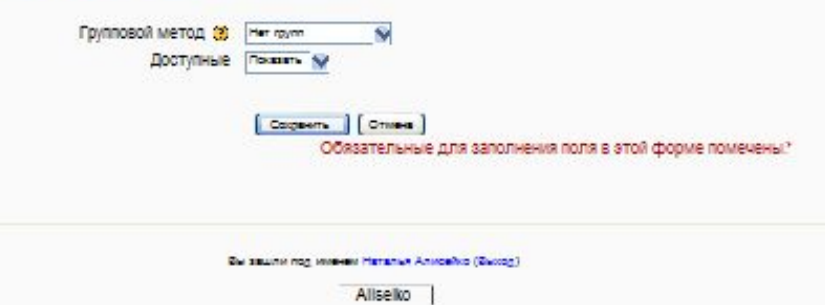

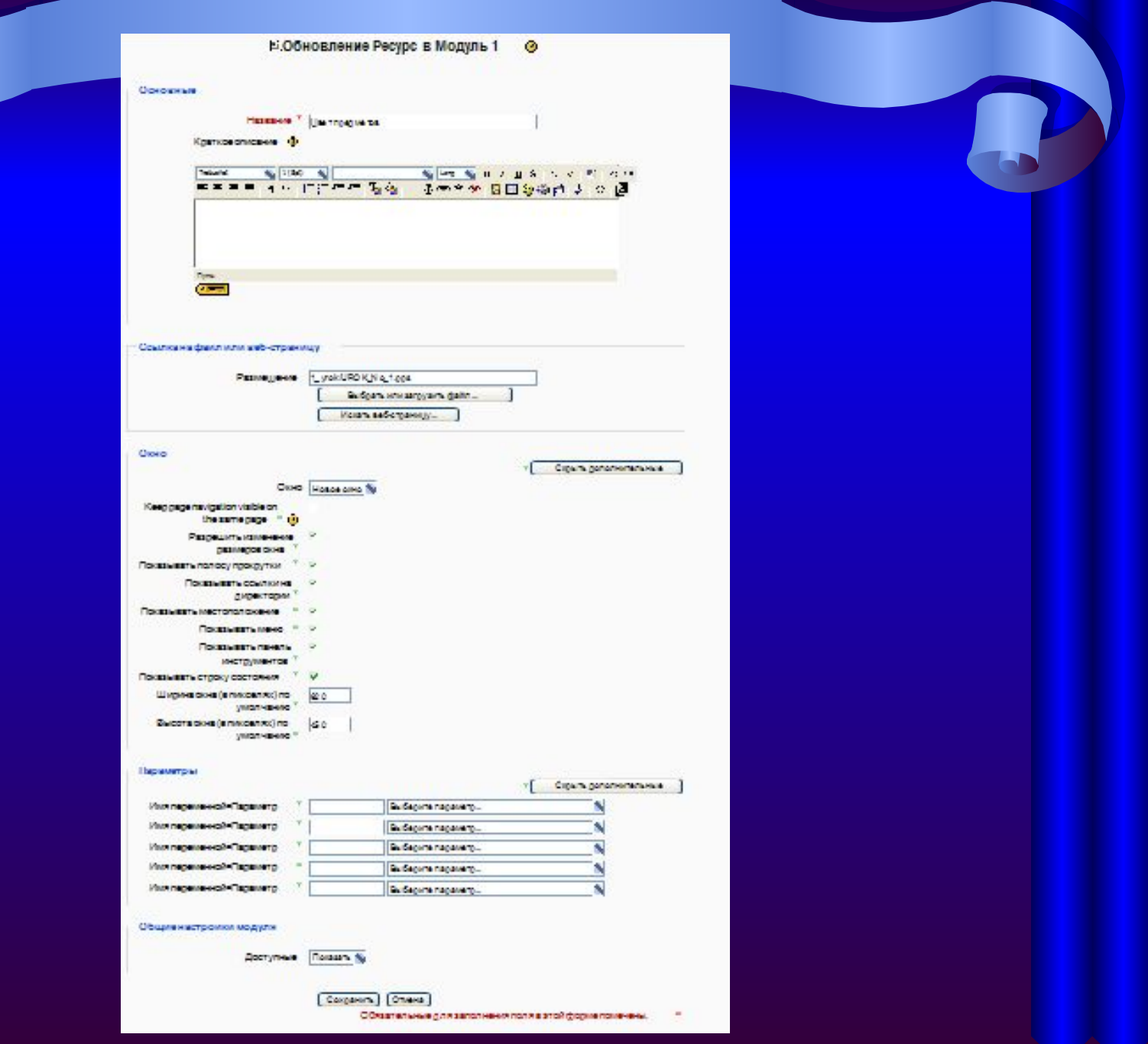

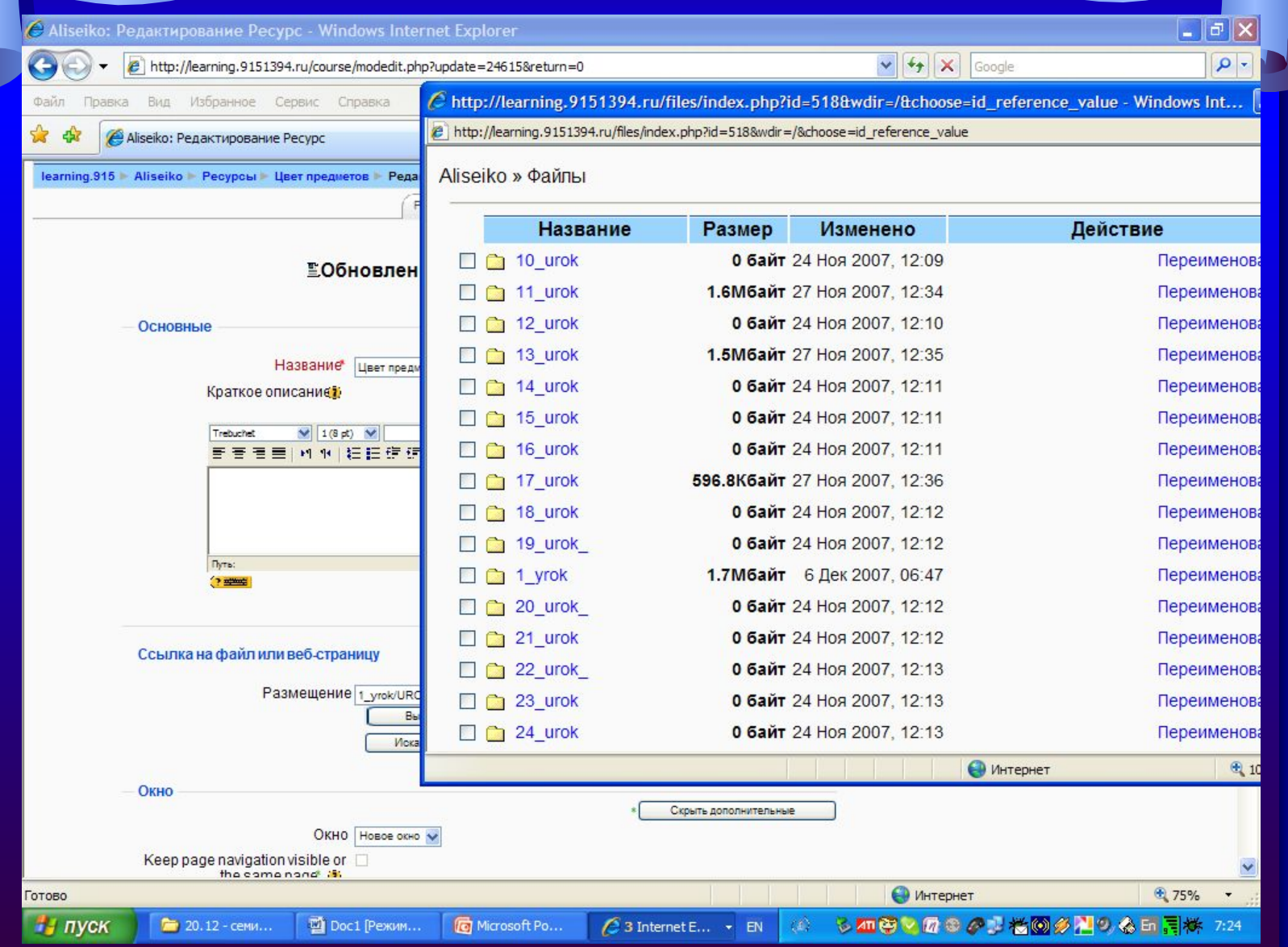

#### Aliseiko » Файлы » 1 yrok

![](_page_26_Figure_1.jpeg)

![](_page_27_Figure_0.jpeg)

![](_page_28_Picture_1.jpeg)

# **ЗАКЛЮЧЕНИЕ**

**Моё видение использования пространства**:

- **1. Создание прозрачного обучения**  (т.е. чтобы родители могли видеть и знать, что их дети проходят на уроке, на что обращать внимание, что спрашивать с них);
- 2. Чтобы **болеющие дети**, могли **самостоятельно изучать пропущенные уроки** и **выполнять практические задания** – (тогда и учителям будет помощь в оценивании болеющих детей);
- **3. Повторять и закреплять пройденные темы**;
- **4. Получать дополнительную информацию** по теме;
- **5. Выполнять практические задания**, которых не было на уроке;
- **6. Искать и находить дополнительную информацию** по темам **в интернете** и **предлагать** ее для общения в **форуме.**
- 7. Для того, чтобы дети могли **сами оценить и сравнить уровень своих знаний** по отношению со своими сверстниками.

learning.915 Aliseiko Vчастники

#### НАЧАЛЬНАЯ ШКОЛА, Алисейко Наталья Николаевна

![](_page_30_Picture_19.jpeg)

#### Все участники: 6

(Пользователи не появляющиеся на курсе больше, чем 90 дней автоматически исключаются)

![](_page_30_Picture_20.jpeg)

Вы зашли под именем Наталья Алисейко (Выход)

## ОТЧЕТЫ

![](_page_31_Picture_5.jpeg)

![](_page_31_Picture_2.jpeg)

![](_page_32_Figure_0.jpeg)

![](_page_33_Picture_12.jpeg)

Форум Просмотры: view discussion, search, forum, forums, subscribers

Форум Изменения: add discussion, add post, delete discussion, delete post, move discussion, prune post, update post

![](_page_33_Picture_13.jpeg)

### 4 Учитель

![](_page_33_Picture_5.jpeg)

![](_page_34_Picture_45.jpeg)

![](_page_35_Picture_20.jpeg)

C Aliseiko: Файлы - Windows Internet Explorer

http://learning.9151394.ru/files/index.php

Правка Вид Избранное Сервис Справка Файл

☆ Aliseiko: Файлы

 $\leftarrow$ 

learning.915 - Aliseiko - Файлы

#### Affected resources:

. Размер предметов: urok3/Razmer\_predmetov.pps ==> 3\_urok/Razmer\_predmetov.pps

![](_page_36_Picture_110.jpeg)

Шаблон офо...

■ Документ1 - ...

3 - создав или выбрав нужный каталог из уже существующих, откройте его и щелкните по кнопке Закачать файл. Теперь Вы увидите:

 $\vee$   $\left| \leftarrow \right|$   $\times$  Google

 $\bigcap$   $\bigcap$ 

• Интернет

要因

 $EN$ 

加えるの者のプロの日用株ののも 2:20

 $\Box$   $\Box$   $>$ 

 $475%$ 

• Страница • © Сервис •

 $\rho$ .

 $\frac{1}{2}$  *nyck* 

 $\mathcal C$  2 Internet ...

Презентация1

⊣

![](_page_37_Figure_0.jpeg)

![](_page_38_Picture_1.jpeg)

![](_page_39_Picture_7.jpeg)

![](_page_40_Picture_1.jpeg)